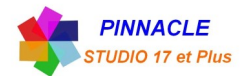

## **CREATION D'UN TITRE PERSONNALISE**

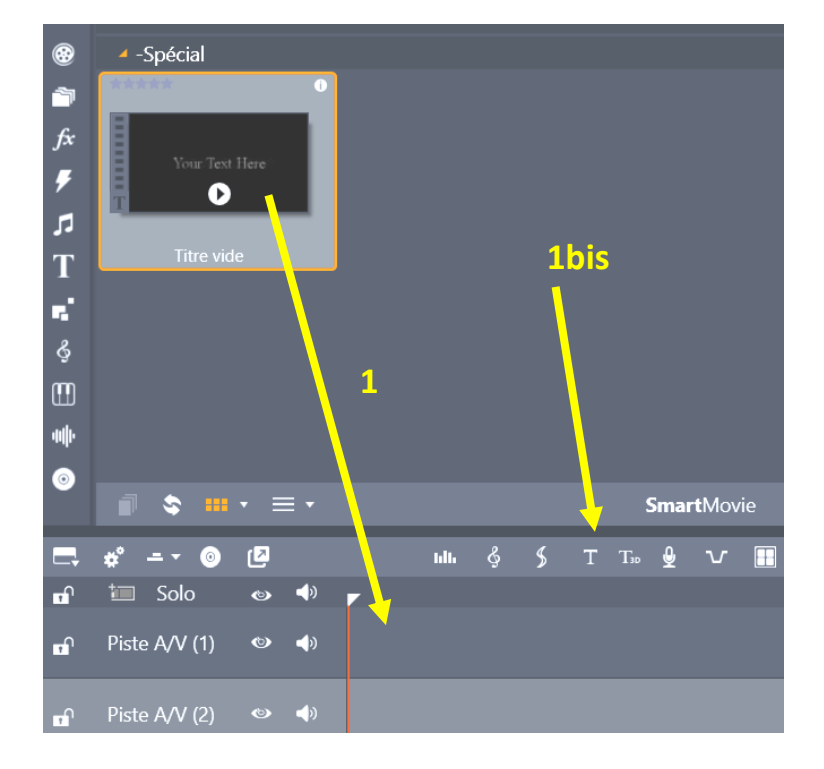

**1** choisir le titre vide et le faire glisser sur la piste du plan de montage

OU clic sur l'icone « T » **(1bis)**

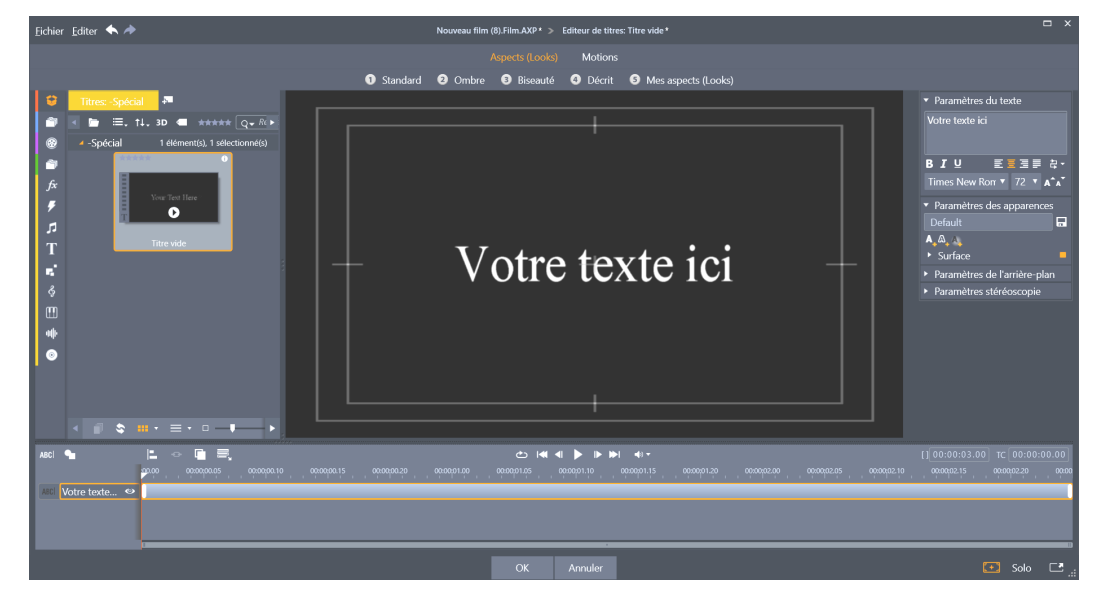

EDITEUR DE TITRE

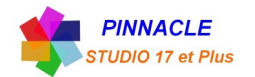

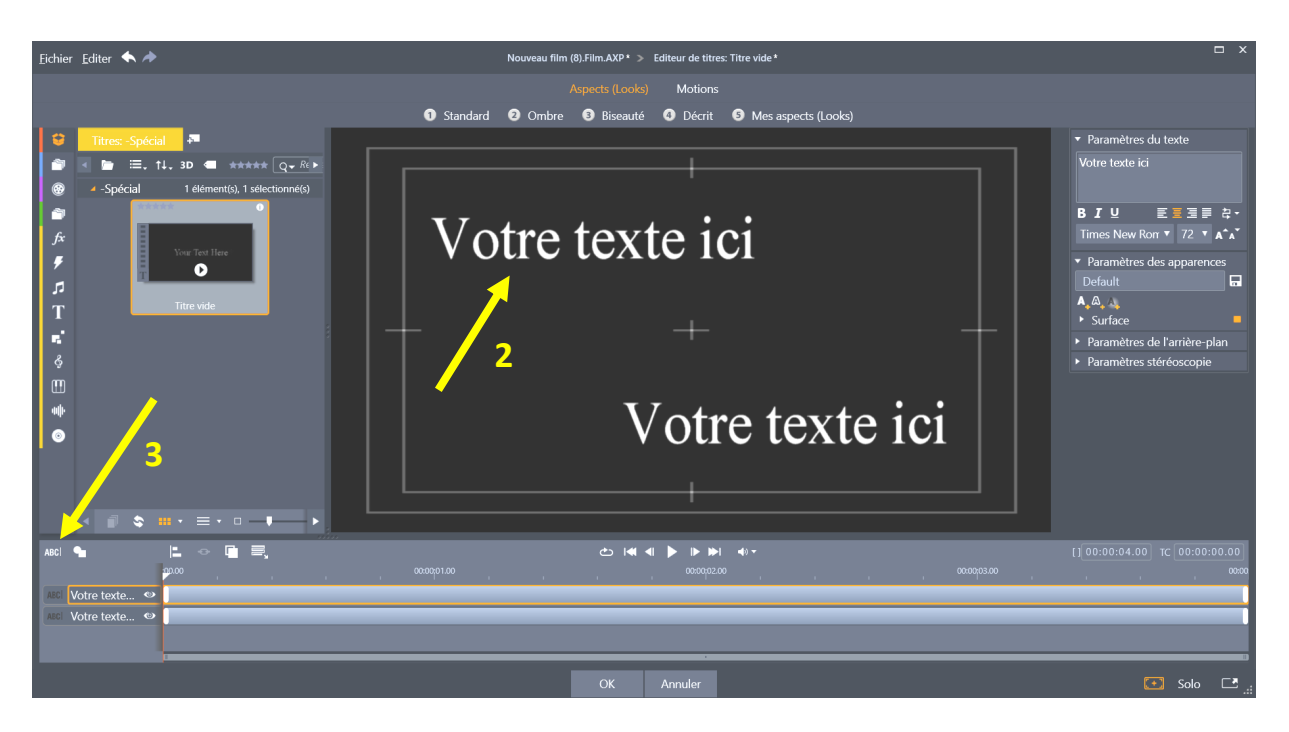

- Déplacer le premier titre a la position de votre choix
- clic sur l'icone « ABC » le deuxième titre apparait et le positionner à votre choix

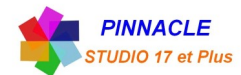

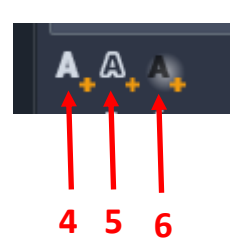

- **4** Ajout d'une surface
- **5** Ajout d'une bordure
- **6** Ajout d'une ombre

## **Paramétrages du premier titre**

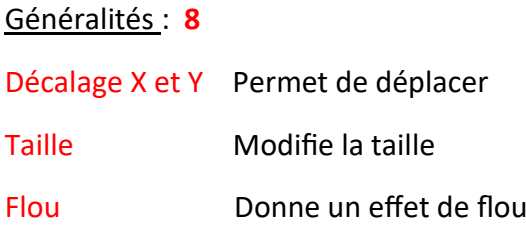

Opacité Donne une transparence

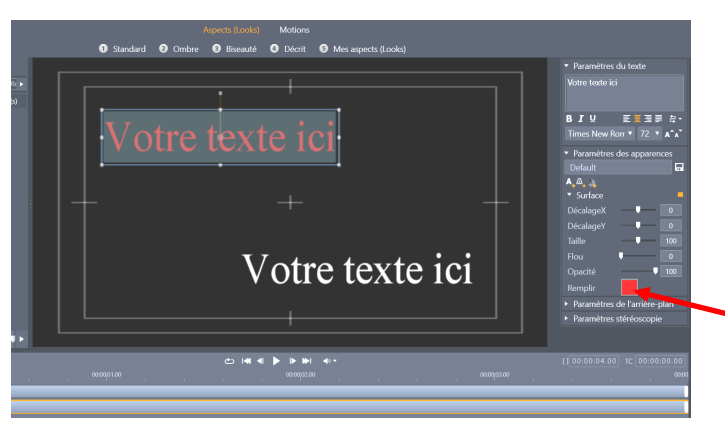

**7** clic sur la zone « Remplir » , la fenêtre « Remplir de couleur » apparait, choisir sa couleur et cliquez sur Appliquer.

Puis utilisez les réglages cidessus à généralités **(8)**

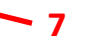

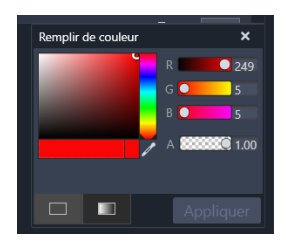

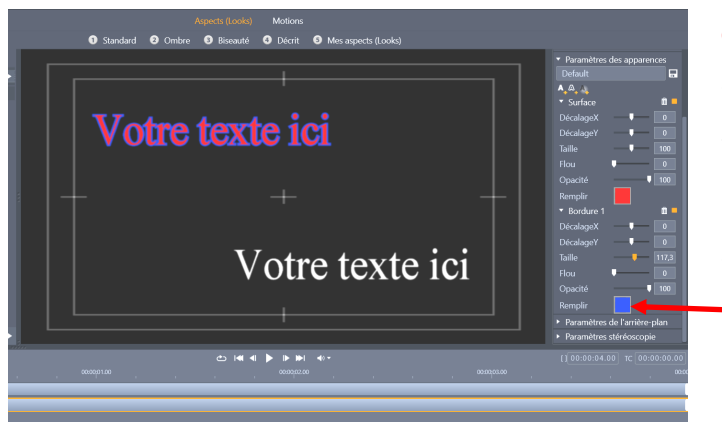

**9** clic sur la zone « Remplir » , la fenêtre « Remplir de couleur » apparait, choisir sa couleur et cliquez sur Appliquer.

Puis utilisez les réglages cidessus à généralités **(8)**

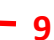

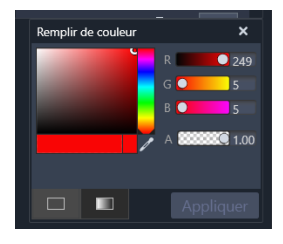

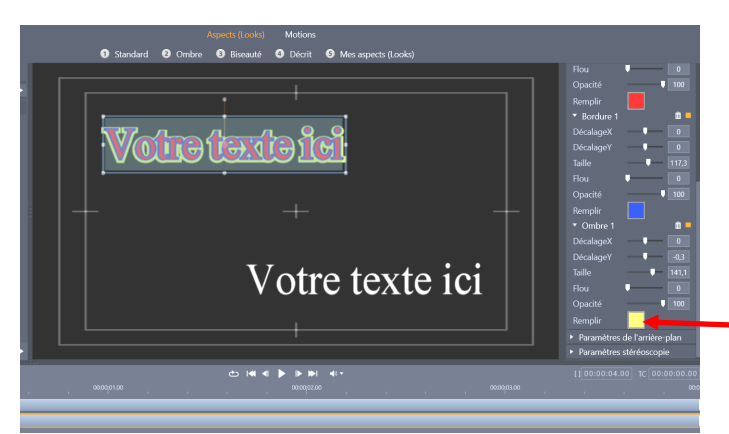

**10** clic sur la zone « Remplir » , la fenêtre « Remplir de couleur » apparait, choisir sa couleur et cliquez sur Appliquer.

Puis utilisez les réglages cidessus à généralités **(8)**

**10**

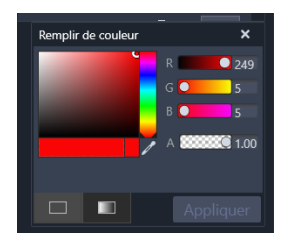

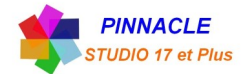

## **Paramétrages du deuxième titre**

Décalage X et Y Permet de déplacer

Flou Donne un effet de flou

Opacité Donne une transparence

Taille Modifie la taille

Généralités : **8**

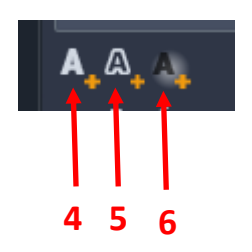

- **4** Ajout d'une surface
- **5** Ajout d'une bordure
- **6** Ajout d'une ombre

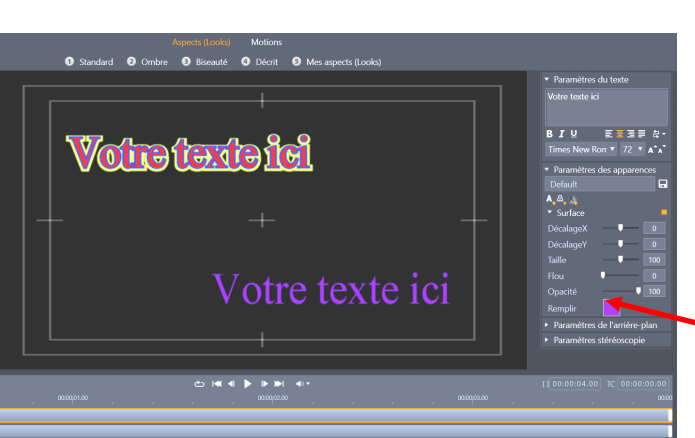

**11** clic sur la zone « Remplir » , la fenêtre « Remplir de couleur » apparait, choisir sa couleur et cliquez sur Appliquer.

Puis utilisez les réglages cidessus à généralités **(8)**

 $-11$ 

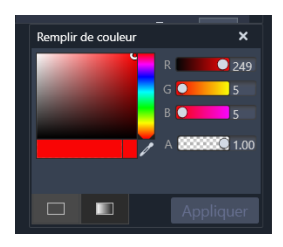

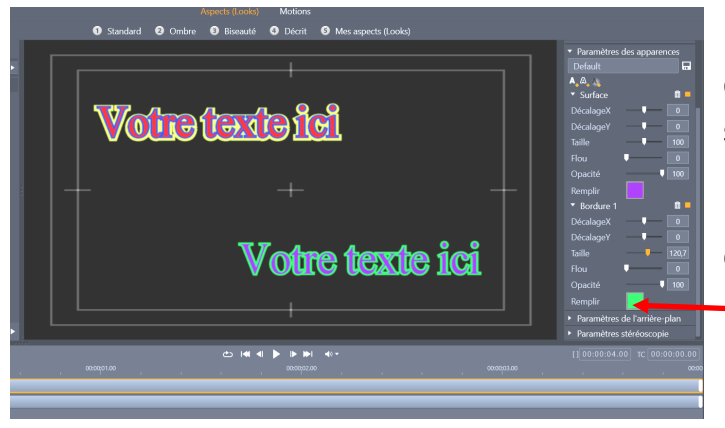

**12** clic sur la zone « Remplir » , la fenêtre « Remplir de couleur » apparait, choisir sa couleur et cliquez sur Appliquer.

Puis utilisez les réglages cidessus à généralités **(8)**

 $-12$ 

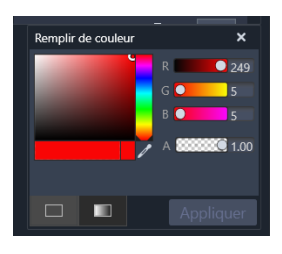

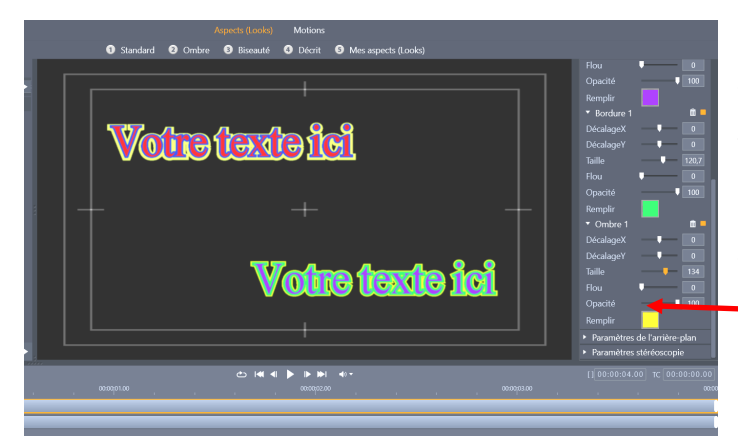

**13** clic sur la zone « Remplir » , la fenêtre « Remplir de couleur » apparait, choisir sa couleur et cliquez sur Appliquer.

Puis utilisez les réglages cidessus à généralités **(8)**

**13**

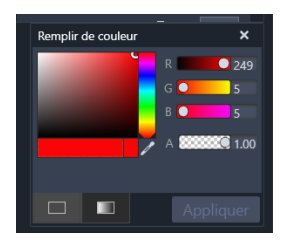